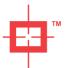

# SyferLock's Cloud Authentication Service powered by GridGuard™

An Introduction

## тм \_\_\_\_\_

#### The Problem

- Need Strong Authentication
  - Protect access to applications / appliances
  - Username + Password alone considered vulnerable
- Need Universal Access
  - Ability to authenticate from a variety of client devices
    - Laptops, desktops, mobile devices incl. phones & tablets
  - Ability to authenticate from anywhere
    - Work, Home, On the road
  - Ability to leverage the same authentication solution across platforms
    - Remote VPN, SAAS / Web Portals, etc.
- Keep TCO Low
  - Keep capital investment, support & upgrade costs low

## TM \_\_\_\_\_

#### The Solution

## SyferLock's Cloud Authentication Service

- Patented Grid based authentication technology
  - Secure method of authentication
  - Software based; device-less one-time PIN (OTP) authentication
- Hosted in the SyferLock Cloud
  - No server deployment required on-site
  - No access to customer user registry (LDAP/AD) required
  - Subscription based licensing (pay-as-you-use)
  - Lower initial costs
  - Painless upgrades
- Accessible from any device with a web browser
- Integrates with a range of applications / appliances
- User friendly

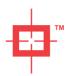

## SyferLock Methodology Explained

- Static PIN is "formularized" to generate a secure one-time PIN (aka GridPIN™)
- A grid of cells is displayed, each cell containing
  - A static number or symbol in the center, and
  - Random numbers in each cell corner, which change with each authentication
- User inputs numbers corresponding to their pre-selected corner position in place of associated static PIN characters
- A GridPIN™ can map to multiple
   PIN & corner combinations
- An example
  - If the static PIN is '2490', and
  - the pre-selected corner is 'top left'
  - ➤ GridPIN<sup>™</sup> is '1258', for this attempt

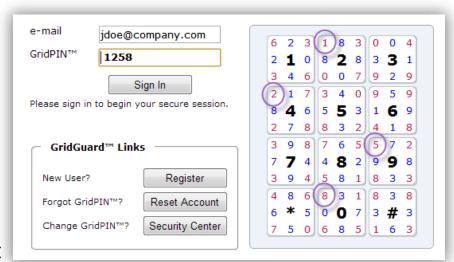

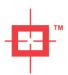

### **Authentication Explained**

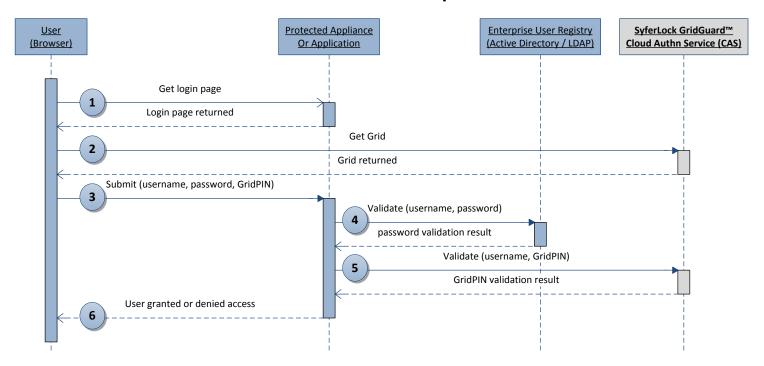

- 1. User accesses authentication page on protected appliance or portal
- 2. Authentication page requests a grid from the CAS server An instance of a grid is returned and embedded in the page
- 3. Security appliance validates the password against the enterprise user registry
- 4. Appliance validates the GridPIN™ against CAS (via LDAPS or REST API Interface)
- 5. If both enterprise user registry and CAS respond back in the affirmative, user is authenticated and granted access

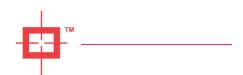

#### GridPIN™ Validation

- Secured Appliance / Web portal can validate GridPIN™ in 2 ways:
  - LDAP
    - Protocol supported over SSL (LDAPS)
  - REST API
    - SSL encrypted HTTP POST requests (HTTPS)

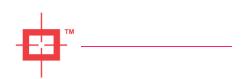

## **User Registration**

Two Enrollment Modes Supported

| Criteria                   | Open Enrollment                                                                                                    | Limited Enrollment                                                                                                    |  |
|----------------------------|----------------------------------------------------------------------------------------------------|----------------------------------------------------------------------------------------------------|--|
| Who is allowed to register | Any user with a valid email address registered to the domain can register                                                         | Administrator defines the users within the domain who are allowed to register                                                                        |  |
| How users<br>Register      | Registration is self-initiated by user                                                                                            | Registration is initiated by Administrator                                                                                                    |  |
| Licensing                  | All users within the domain will be allowed to register subject to license limits; may need to purchase as many licenses as users | Only the named users within<br>the domain will be allowed to<br>register. Number of licenses<br>purchased can be limited to<br>number of named users |  |

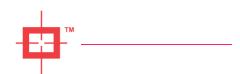

## Summary

- SyferLock's Cloud Authentication Service provides:
  - Strong Authentication as a Service
  - Patented GridGuard™ Multi-factor Authentication Methodology
    - Software based; device-less one-time PIN (OTP) authentication
  - Low Total Cost of Ownership (TCO)
    - No hardware or virtual appliance to install
    - No support costs
    - No upgrade costs
    - No capital investment
    - Pay-as-you-use service (no long term commitment)
    - 24 x 7 support from SyferLock

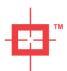

**Appendix** 

## **TECHNICAL SPECIFICATIONS**

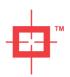

## Registration - Open Enrollment

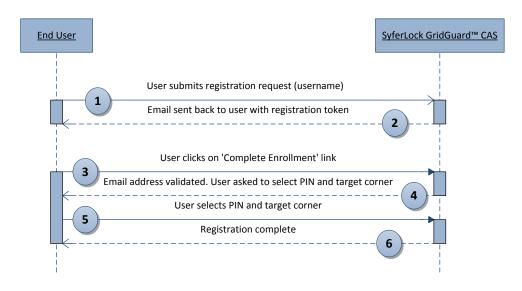

- 1. User accesses enrollment page and submits registration request with email address
- 2. System sends user an email which includes a one-time use enrollment token
- 3. User clicks on link in email to confirm ownership of email address
- 4. System prompts user to select PIN and target corner
- 5. User selects PIN and target corner
- 6. Registration is complete

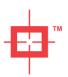

## Registration – Limited Enrollment

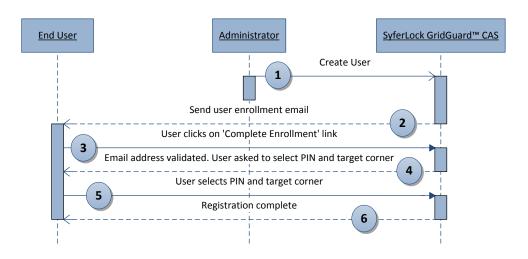

- Administrator creates an account for the user
- 2. System sends user an email which includes a one-time use enrollment token
- 3. User clicks on link in email to confirm ownership of email address
- 4. System prompts user to select PIN and target corner
- 5. User selects PIN and target corner
- Registration is complete

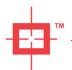

## SyferLock CAS Portal

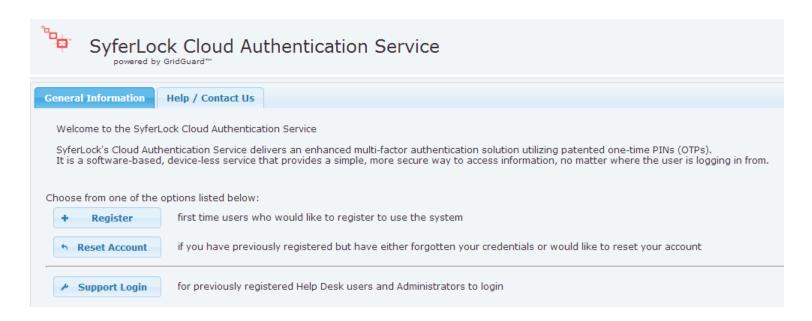

#### CAS Portal

- Allows first time users to register
   (Available only if the account has been setup for open enrollment)
- Allows current users to reset their credentials
- Allows Help Desk & Administrators to manage SyferLock CAS account

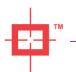

## **New User Registration**

Open Enrollment - User self-registers by providing email address

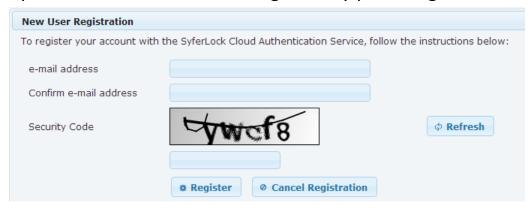

• Limited Enrollment – Administrator specifies list of users

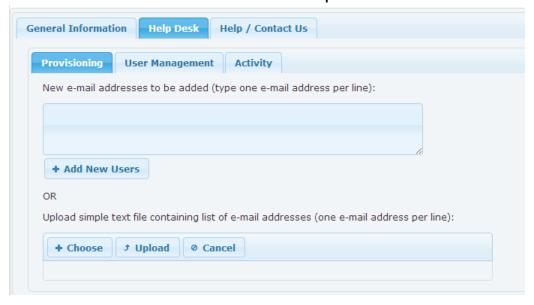

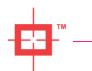

### **New User Registration**

User sent an email to continue enrollment process. User clicks on 'Complete Enrollment'

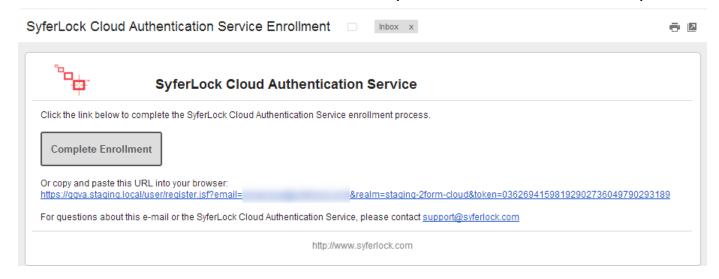

User account ownership verified. User clicks on 'Continue Registration'

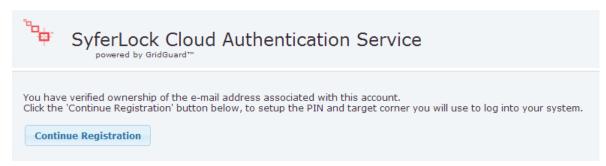

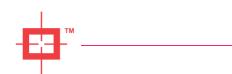

## New User Registration (Open Enrollment)

User selects PIN and target corner

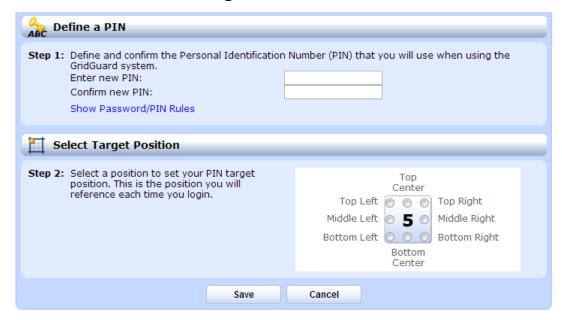

Registration Complete !!

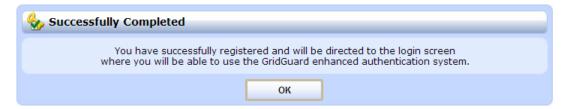

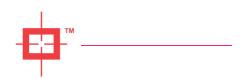

## Help Desk Portal

- User Provisioning in two ways
  - Typing a list of users
  - Uploading a file containing a list of valid email addresses

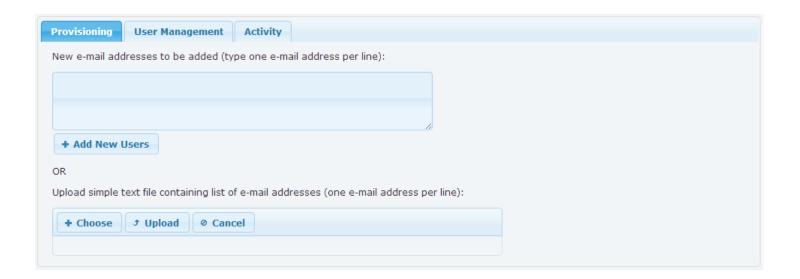

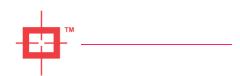

## Help Desk Portal

- User Management
  - View / Search list of registered users
  - Reset & Delete users
  - Export list of registers users as an Excel spreadsheet

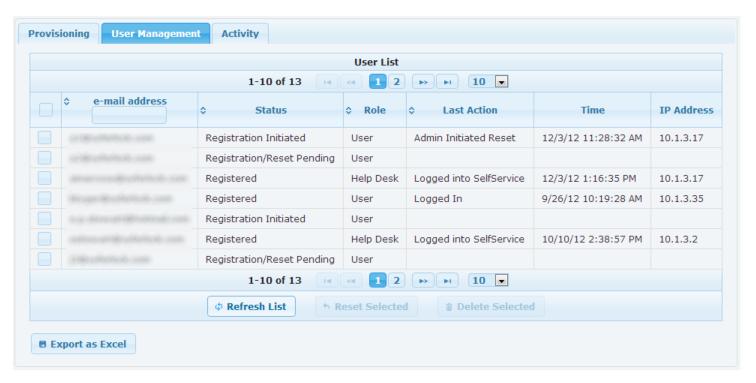

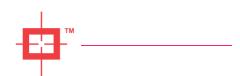

## Help Desk Portal

- User Activity
  - View detailed activity reports for all users
  - Filters to search by user e-mail address
  - Export data to Excel spreadsheet

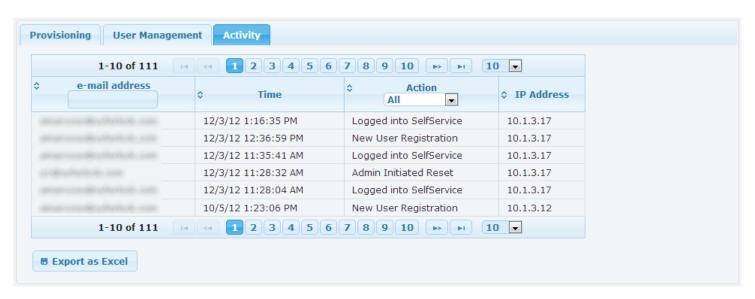

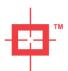

## Sample Juniper SSL VPN Configuration

#### **Setup Authentication Server**

• Create an Authentication Server using the settings shown below:

Admin DN, Password and Base DN (highlighted in yellow) will be specific to your account and provided to you by SyferLock

| Auth Servers > syferlock-cloud-lda | р                                                                    |                                                               |                              |  |
|------------------------------------|----------------------------------------------------------------------|---------------------------------------------------------------|------------------------------|--|
| Settings Users                     |                                                                      |                                                               |                              |  |
|                                    |                                                                      |                                                               |                              |  |
| * Name:                            | syferlock-cloud-ldap                                                 | Label to reference this s                                     | erver.                       |  |
| * LDAP Server:                     | cloud.syferlock.com                                                  | Name or IP address                                            |                              |  |
| * LDAP Port:                       | 636                                                                  |                                                               |                              |  |
| LDAP Server Type:                  | Generic 🔻                                                            |                                                               |                              |  |
| Connection:                        | ○ Unencrypted ⑥ LDAPS ○ Start TLS                                    |                                                               |                              |  |
|                                    | ▼ Validate Server Certificate                                        |                                                               |                              |  |
|                                    | <ul><li>Only for the se</li><li>Also for Referra</li></ul>           | rver configured above<br>al Server(s)                         |                              |  |
| Connection Timeout:                | 15 Seconds                                                           | to wait for connection to LD                                  | AP server                    |  |
| Search Timeout:                    | 60 Seconds                                                           | Seconds to wait for search results, excluding connection time |                              |  |
| Authentication required?           |                                                                      |                                                               |                              |  |
| your LDAP administra               | word Management, yo<br>ator DN and password<br>equired to search LDA |                                                               | the 'Authentication required |  |
| Admin DN:                          |                                                                      | d,dc=syferlock,dc=com                                         |                              |  |
| Password:                          | cn=myco,uc=gnuguan                                                   | u,uc=sylenock,uc=com                                          |                              |  |
| Password:                          | •••••                                                                |                                                               |                              |  |
| Finding user entries               |                                                                      |                                                               |                              |  |
| Specify how to find a user entry   |                                                                      |                                                               |                              |  |
| Base DN:                           | ou=myco,dc=gridgu                                                    | ard,dc=syferlock,dc=com                                       | example: dc=sales,dc=com     |  |
| * Filter:                          | cn= <user></user>                                                    |                                                               | example: cn= <user></user>   |  |

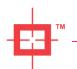

## Sample Juniper SSL VPN Configuration

#### Setup User Realm & Sign-In Page

 Configure User Realm to use SyferLock Cloud Authentication Server (syferLock-cloud-ldap) as the 'Additional Authentication Server'

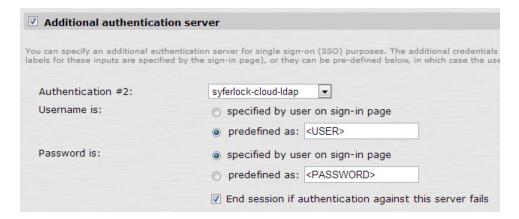

- Import provided template file to create a custom sign-in page
- Create a sign-in URL to access the User Realm using the custom sign-in page
- Manage your account by logging in as an administrator at https://cloud.syferlock.com
- That's it !!!

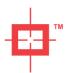

## SUFECLOCK

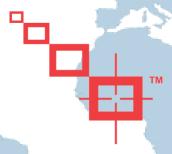

for more information, contact us at info@syferlock.com

#### **SyferLock Technology Corporation**

917 Bridgeport Avenue Shelton, CT 06484 USA www.SyferLock.com